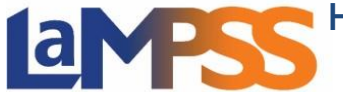

**For External LaMPSS users**

## **Available in alternate formats. Please contact:**

LaMPSS External Organization Request Help Desk Immigration Population Growth and Skills Email: [extorghelp@gov.nl.ca](mailto:extorghelp@gov.nl.ca) Phone: 1-844-252-6777

## **How to Complete and Submit Financial and Activity Reports**

Notifications for Due and Overdue Financial and Activity reports are displayed on the Organization Homepage upon login to LAMPSS.

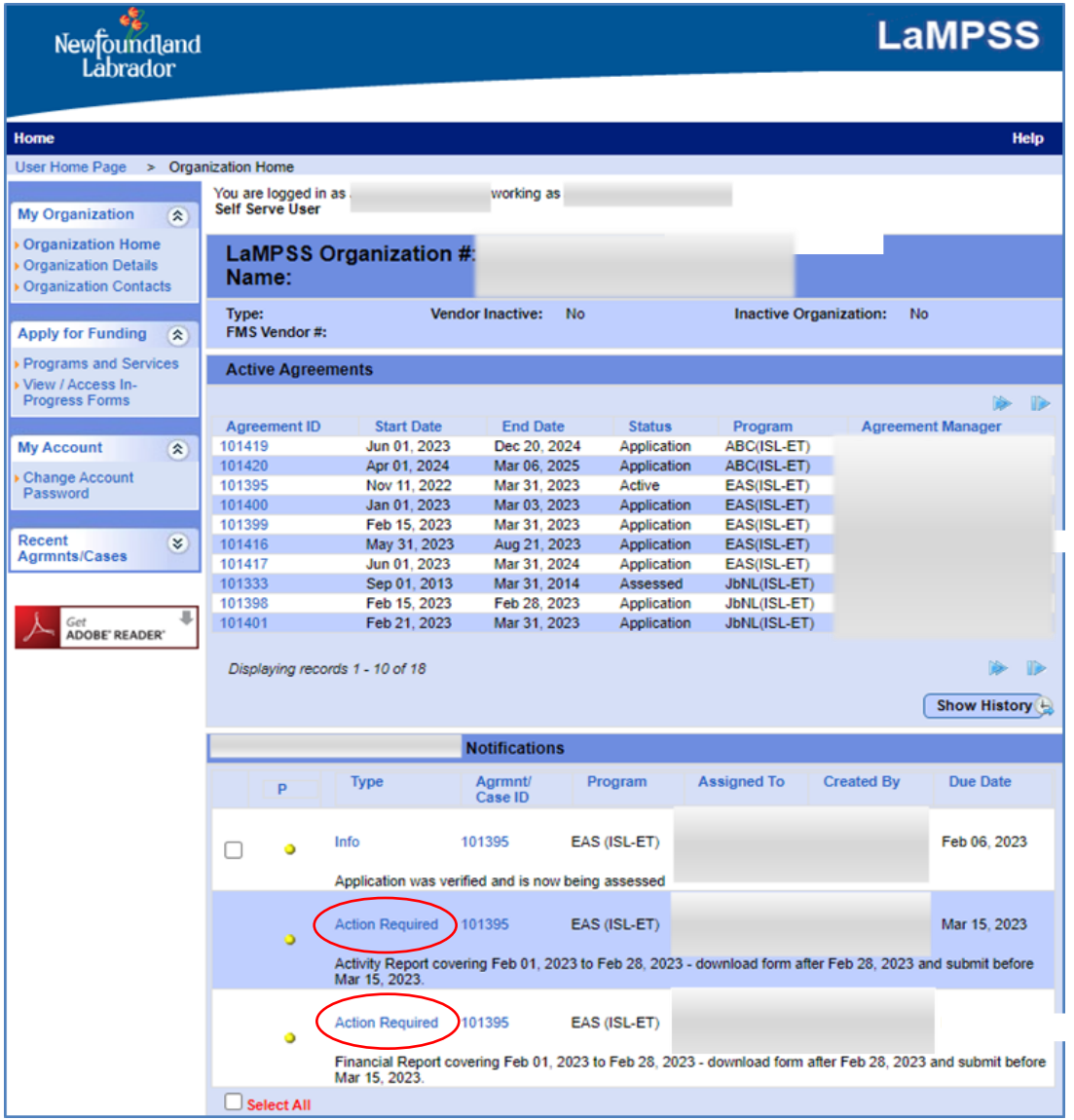

To initiate an Activity or Financial report, click on the 'Action Required' link in the

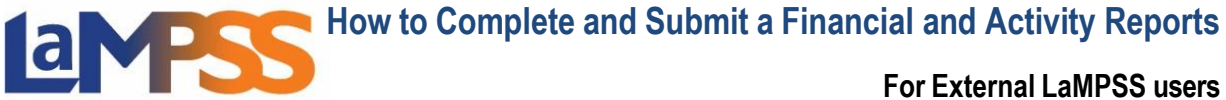

notifications. The link will launch the LaMPSS Online portal and the overview page for the selected form type.

The notification will automatically be cleared after the form is submitted. LaMPSS will prompt with the following confirmation when once a new report is initiated:

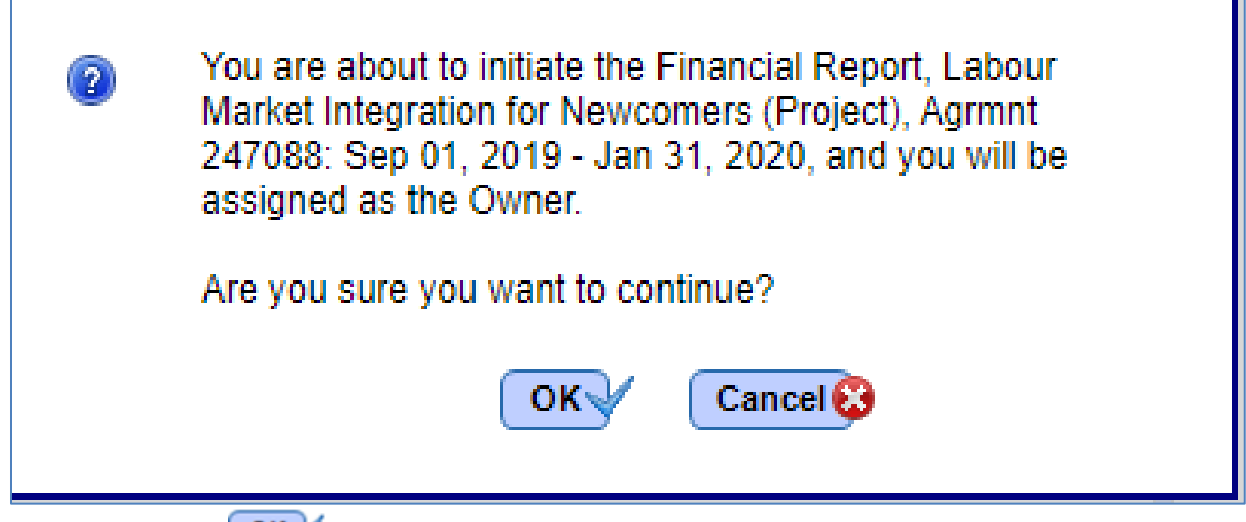

After selecting  $\begin{array}{|c|c|c|c|c|}\n\hline\n\text{OK} & \text{the user will be redirected to the LaMPSS Online Portal. An}\n\hline\n\end{array}$ email will be sent to the the user with a link to the form that has been initiated for future reference.

The first page of a LaMPSS Online form is the landing page for the Activity or Financial Report. It will display key information about the form being completed:

- 'Before you Begin' section which contains information and instructions regarding the Activity or Financial report and form requirements.
- Links to the program website and any other relevant websites or resources.
- The estimated average time to complete the application may also be displayed if there is one provided

At the top of landing page there is an option to exit LaMPSS Online and return to LaMPSS. If you wish to start the form, you will click on the  $\Box$  continue  $\rightarrow$  button.

**For External LaMPSS users**

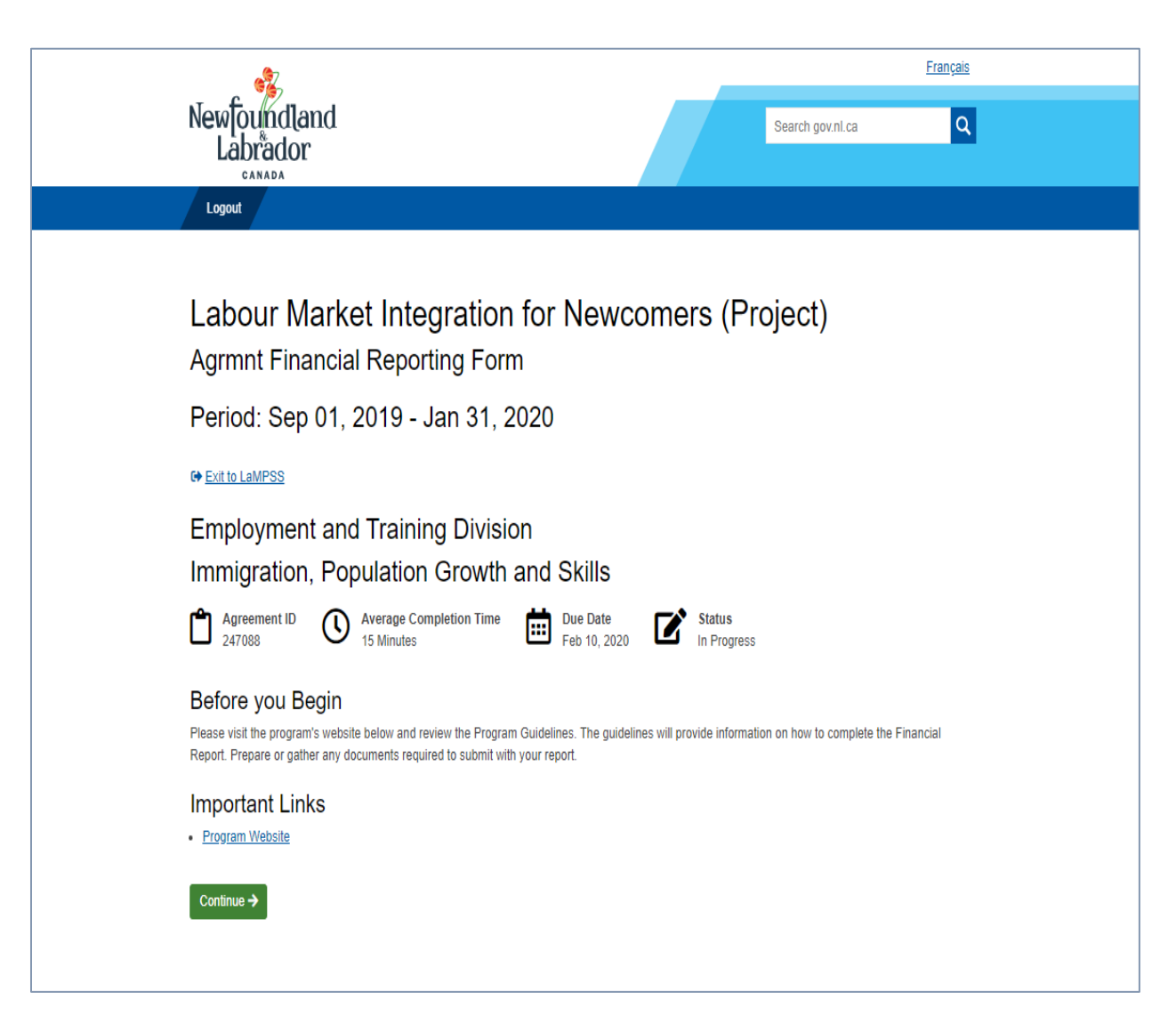

## **Completing the Activity or Financial Report**

When the user clicks on the  $\frac{\text{Start New}}{\text{bottom}}$  button they are navigated to the start of the form. At the top of the page, the following information will be displayed, **Important Links**, **Manage Access**, **Return to Overview** and **Exit to LaMPSS**. The Important links are the same links that were on the landing page, so users can reference the documents to complete their form. To grant access to any other staff members within your organization, select **Manage Access** where the user will be directed to LaMPSS to manage who can access and edit the form. To return to the LaMPSS Online landing page which provided key information about the form, select **Return to Overview**. To exit the form and navigate directly to LaMPSS, click on **Exit to LaMPSS**.

**For External LaMPSS users**

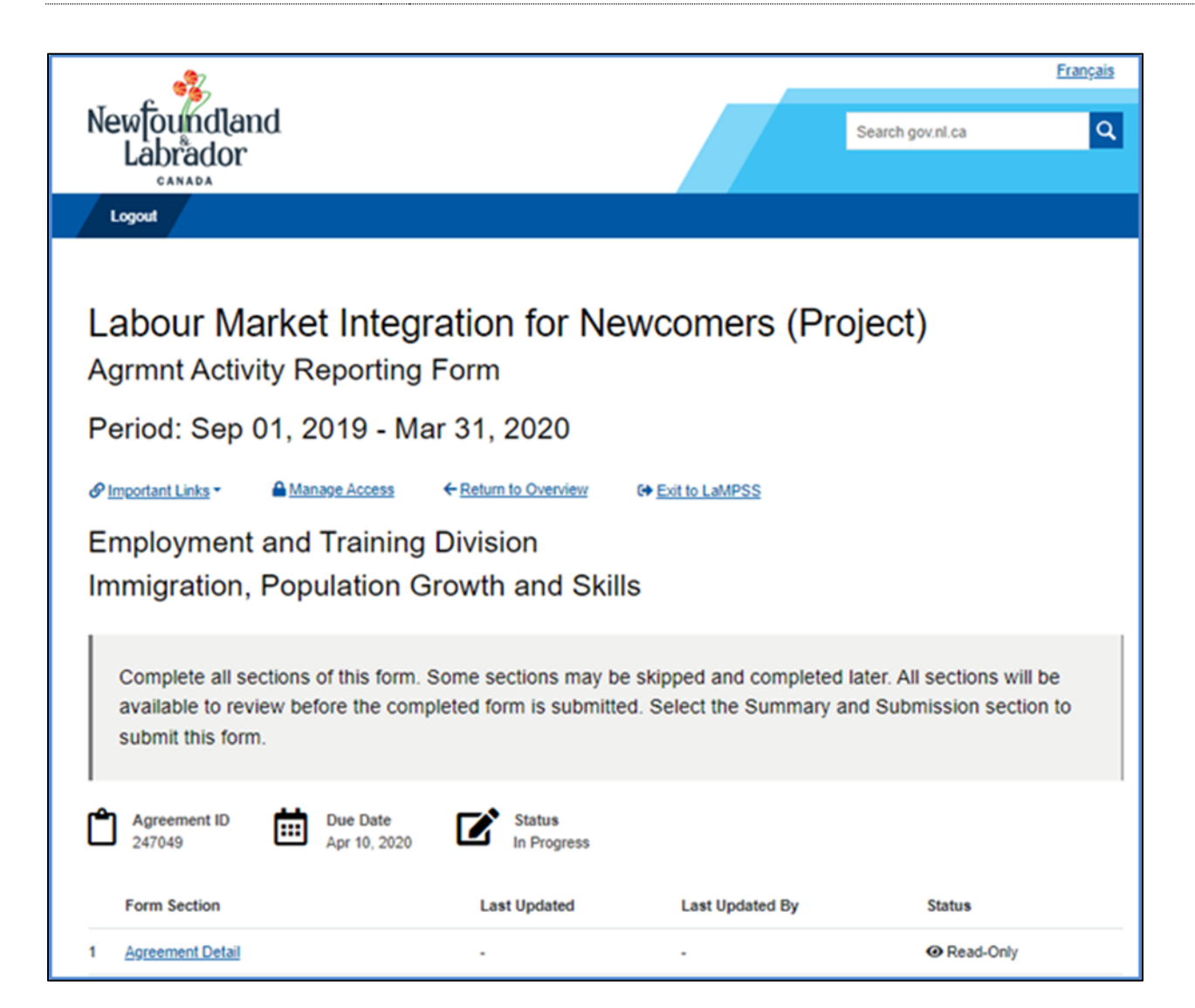

The start of the form will list all form sections required to be completed. These sections can be completed in the order provided or they can be skipped and be completed later. Some sections must be completed in a specific order, if you navigate to a form section that requires a previous section be completed, a message will be displayed. **All form sections must be completed to submit the application.**

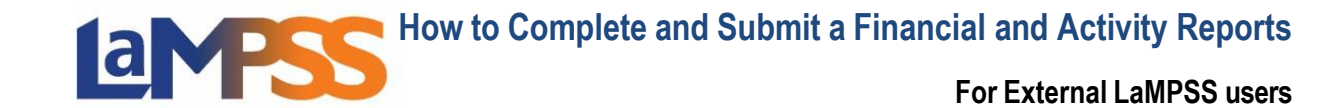

A typical Activity Report Section list looks like this:

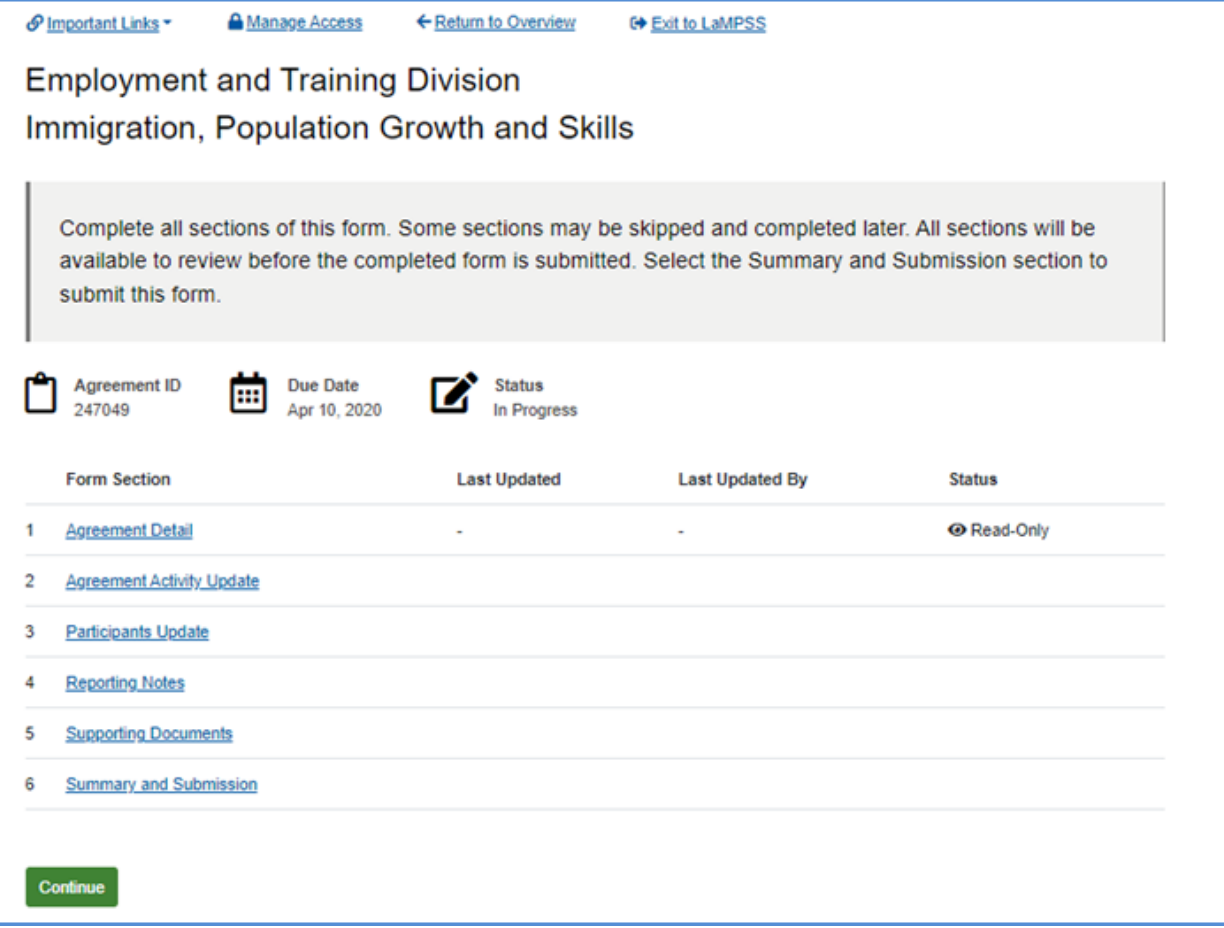

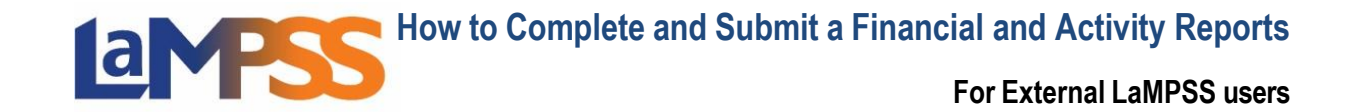

A typical Financial Report Section List looks like this:

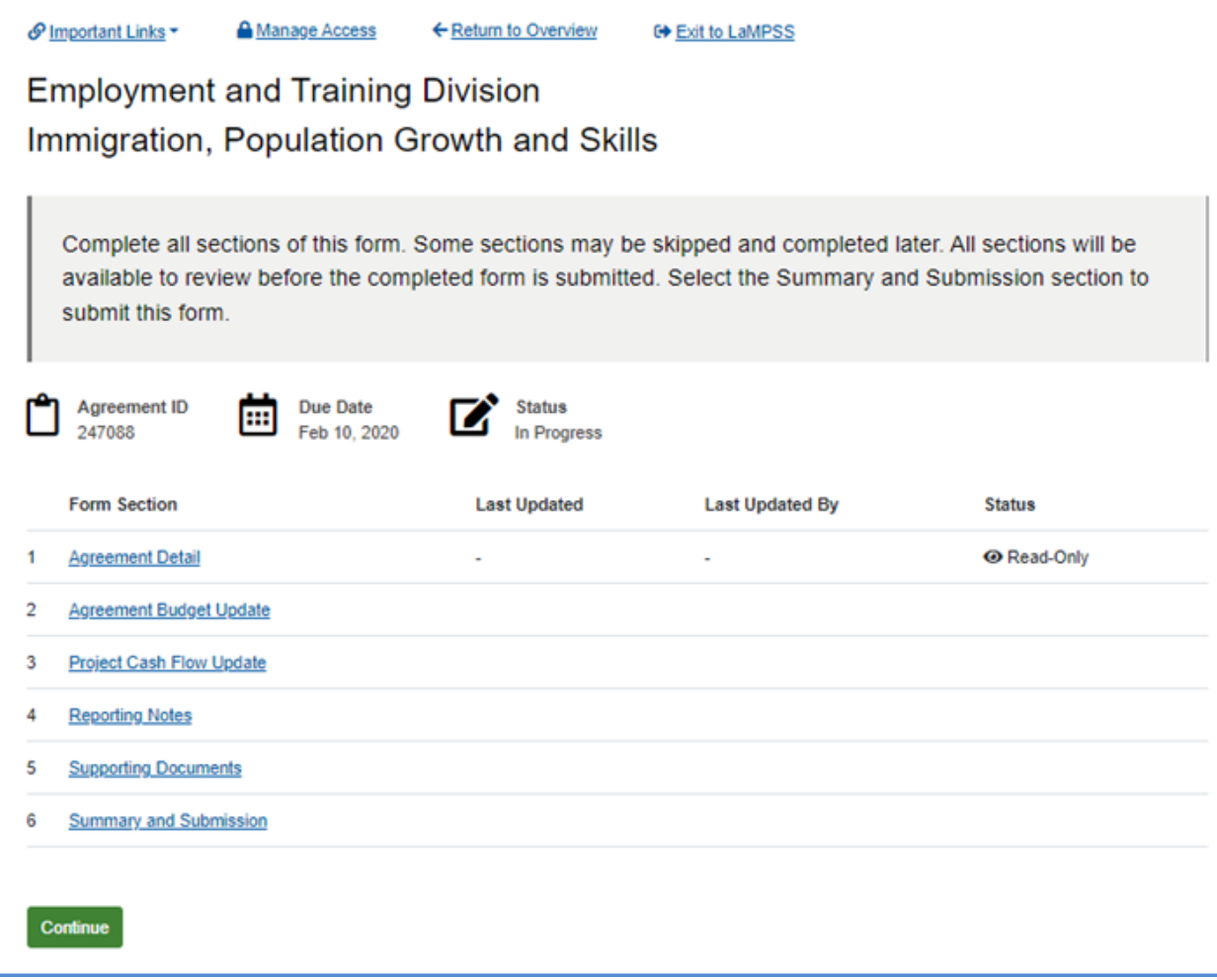

The title of each **Form Section** provides a link to that section. Once user selects any one of the form sections or save and continue, the user will be directed to a step. Each step will list all questions under that specific section. To skip a section, click on the **Skip for Now** button at the bottom of the page. If answers have been provided to all questions, select Save and Continue to save the answers.

When all the required fields have been completed hit save and continue, or if **skip the section** is selected, then the application will move on to the next form section. To navigate to another section, return to the list of sections, by clicking on **Return to Section List** that is on the top of the page. User can also navigate around the steps of the form by selecting the drop-down menu on the step count that is listed above the section title.

Users may also select another form section to be completed using the drop-down menu.

**For External LaMPSS users**

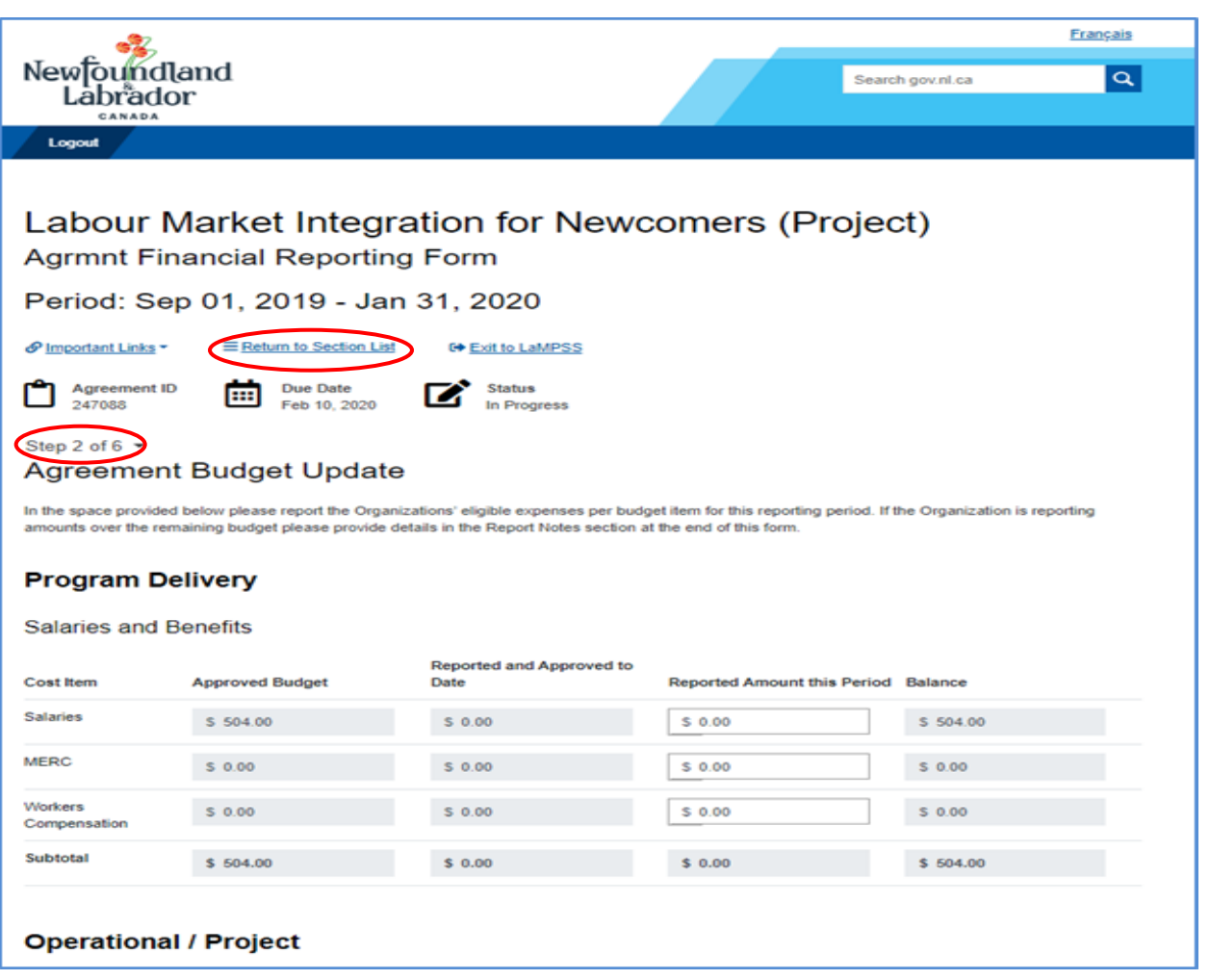

If answers are provided in the fields on a specific page and user attempts to navigate away from the page, the following pop-up will be displayed to notify the user that any unsaved changes will be lost. There is a 40-minute timeout on each section of the form. If you pause for more than 40 minutes within a section of the form, any information entered will be lost. Once a section has been saved you will not lose the information.

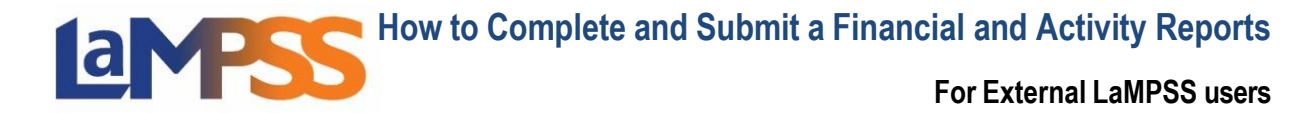

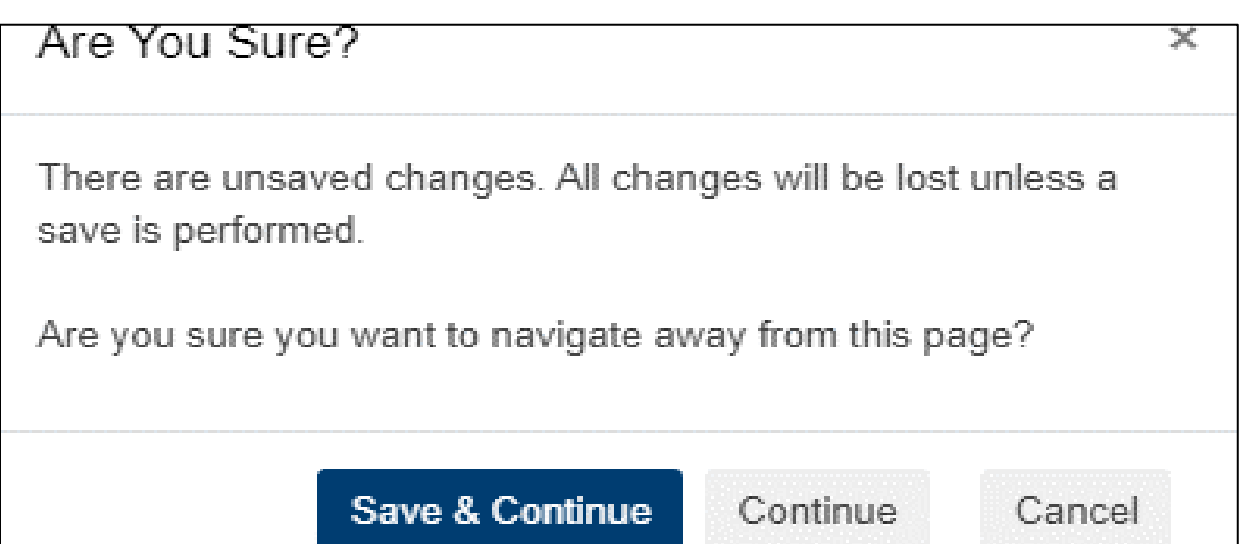

Once the form sections are completed, if you return to the **Section List** the form sections will be updated stating when the section was last updated, who updated the section and the status on the specific section. If a section is showing Locked, that means another organization contact that you provided access to, is currently working on that section.

**For External LaMPSS users**

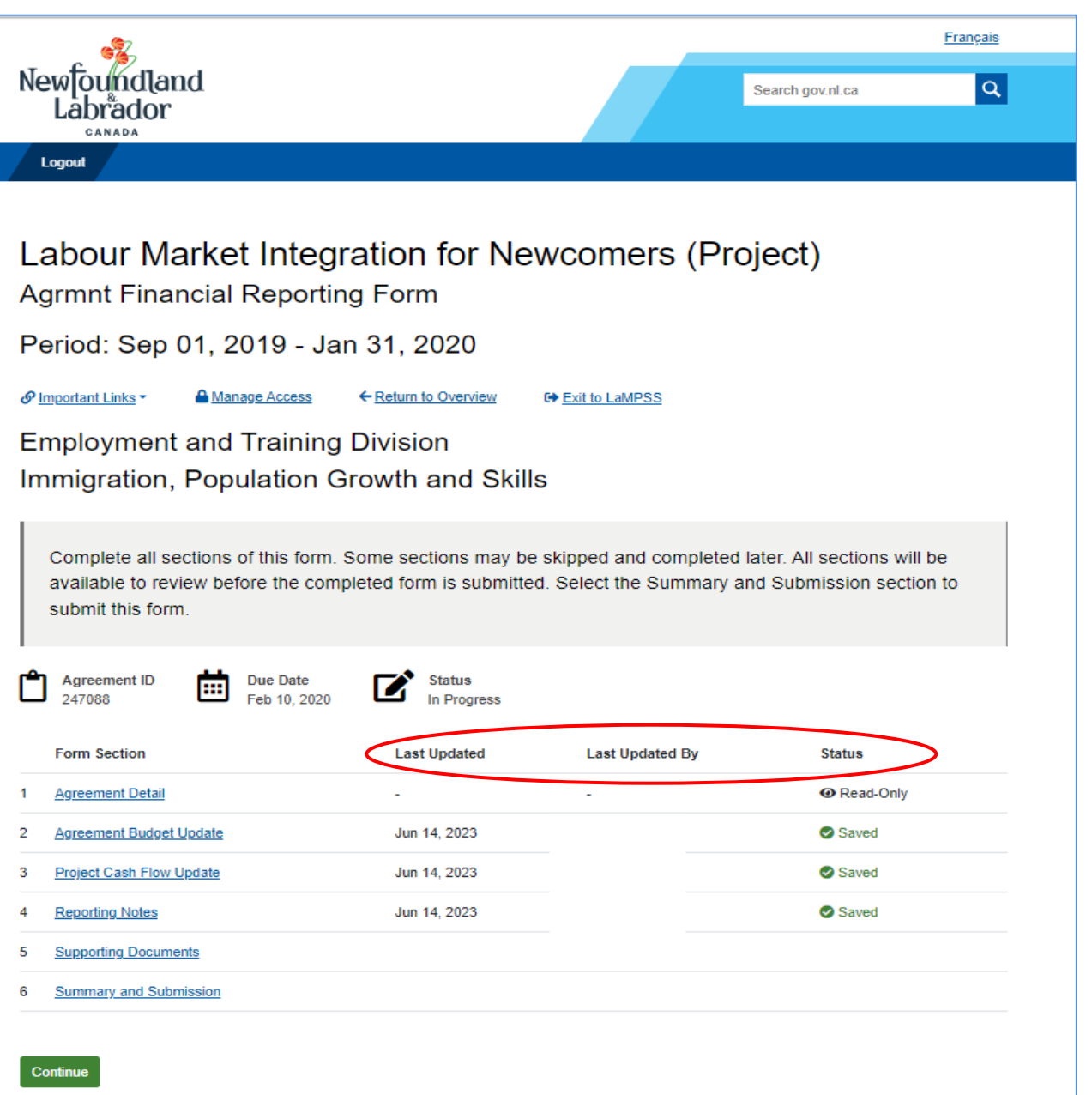

On every Activity or Financial Report there is a section for **Supporting Documents**, even if none are required for the submission of the form. This provides organizations the opportunity to provide any documentation in support of the report. If no documents are required, the section **Additional Documentation** can be used to provide the documentation. If documentation is mandatory to be provided for the submission of the application, the documents required will be listed under **Mandatory Documents** and there will also be a section to provide additional documents.

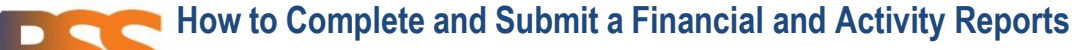

**For External LaMPSS users**

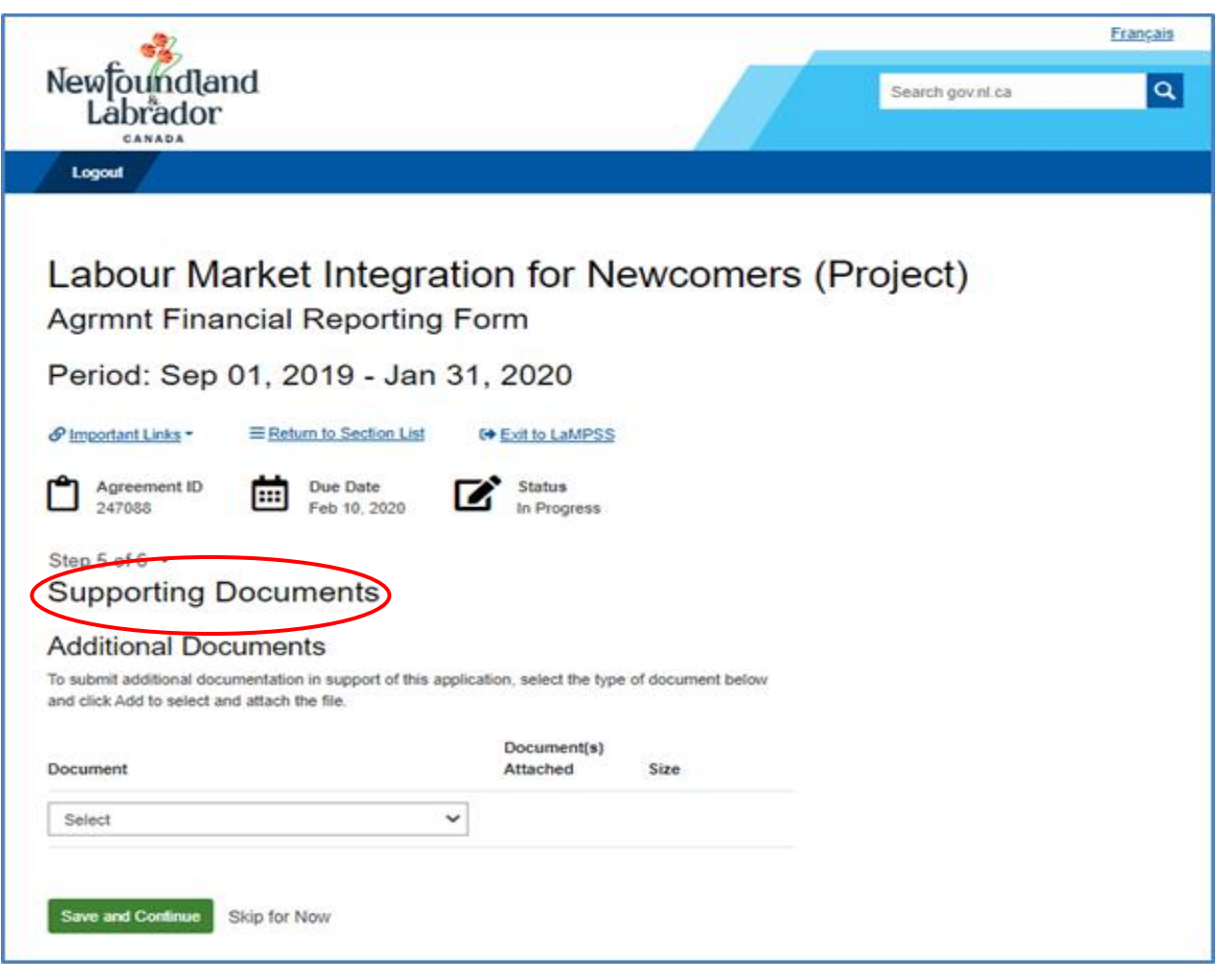

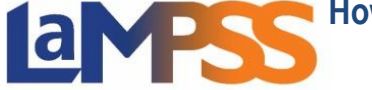

**For External LaMPSS users**

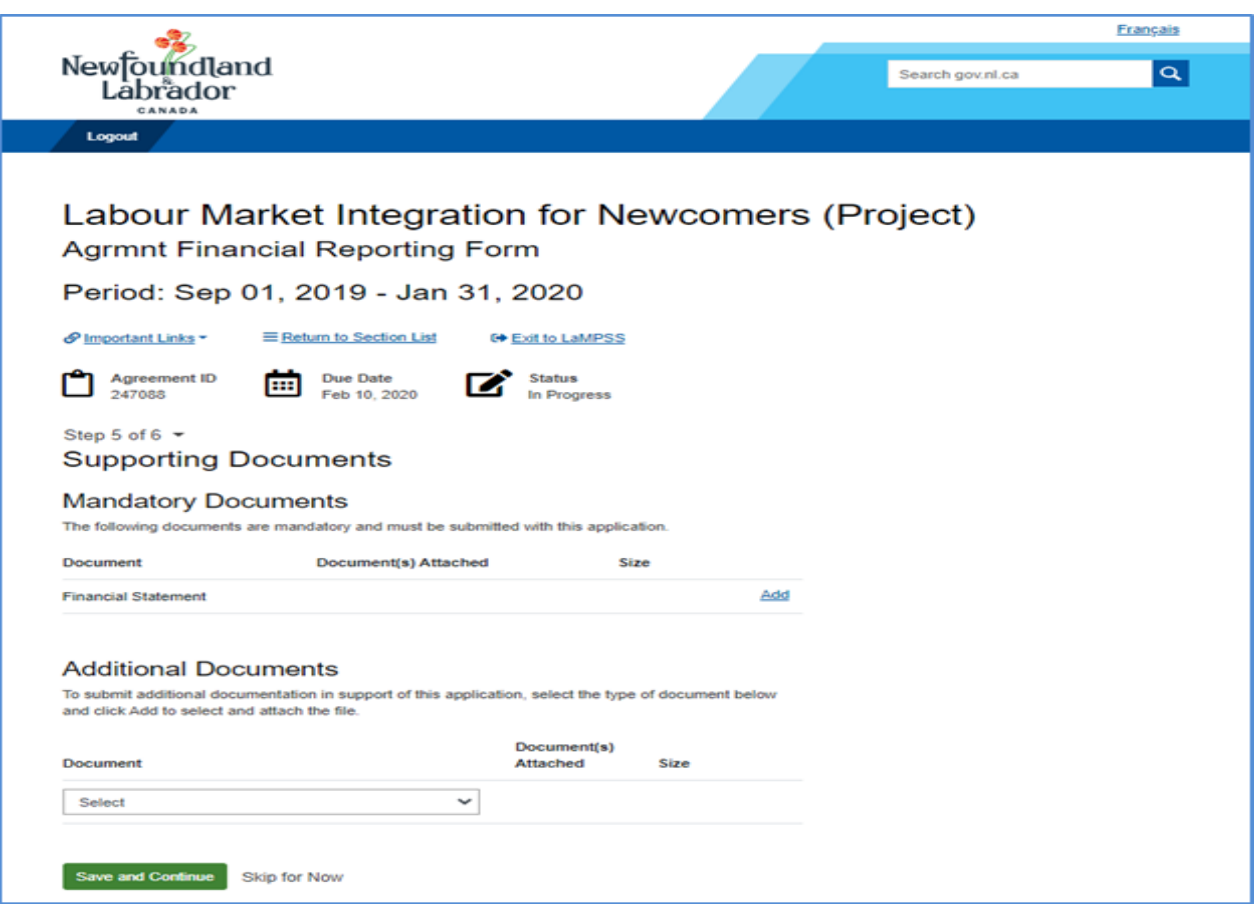

To add a document under mandatory documents, click on the **Add** link that appears to the right of the document name. An **Add** link will appear under the additional document section once the document has been selected to upload.

When the user clicks on the **Add** link the following pop up will appear. Documents can either be dragged and dropped in this box or click to browse for the specific file to upload.

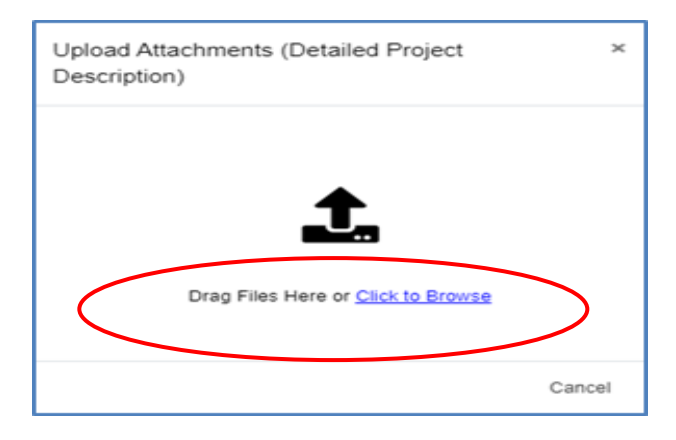

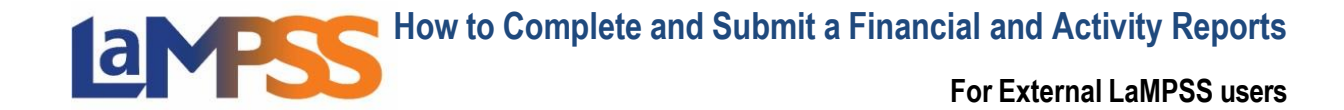

Each file must have a unique file name and no one file can exceed 1MB in size and the overall submission, including all attachments, cannot exceed 5MB. If you try to upload a document that is larger than 1MB, you will receive the following error message.

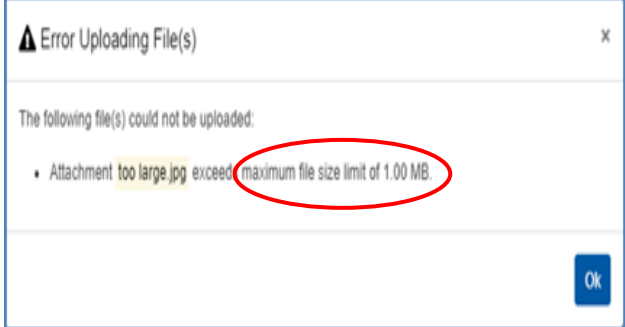

## **Submission of an Activity or Financial Report**

The final step on every submission is the **Form Summary.** This is where users can View/Download a Summary of the form and can also submit the form. If all sections have not been completed for the form, users will be directed to return to the Form Section List to identify the sections that need to be completed.

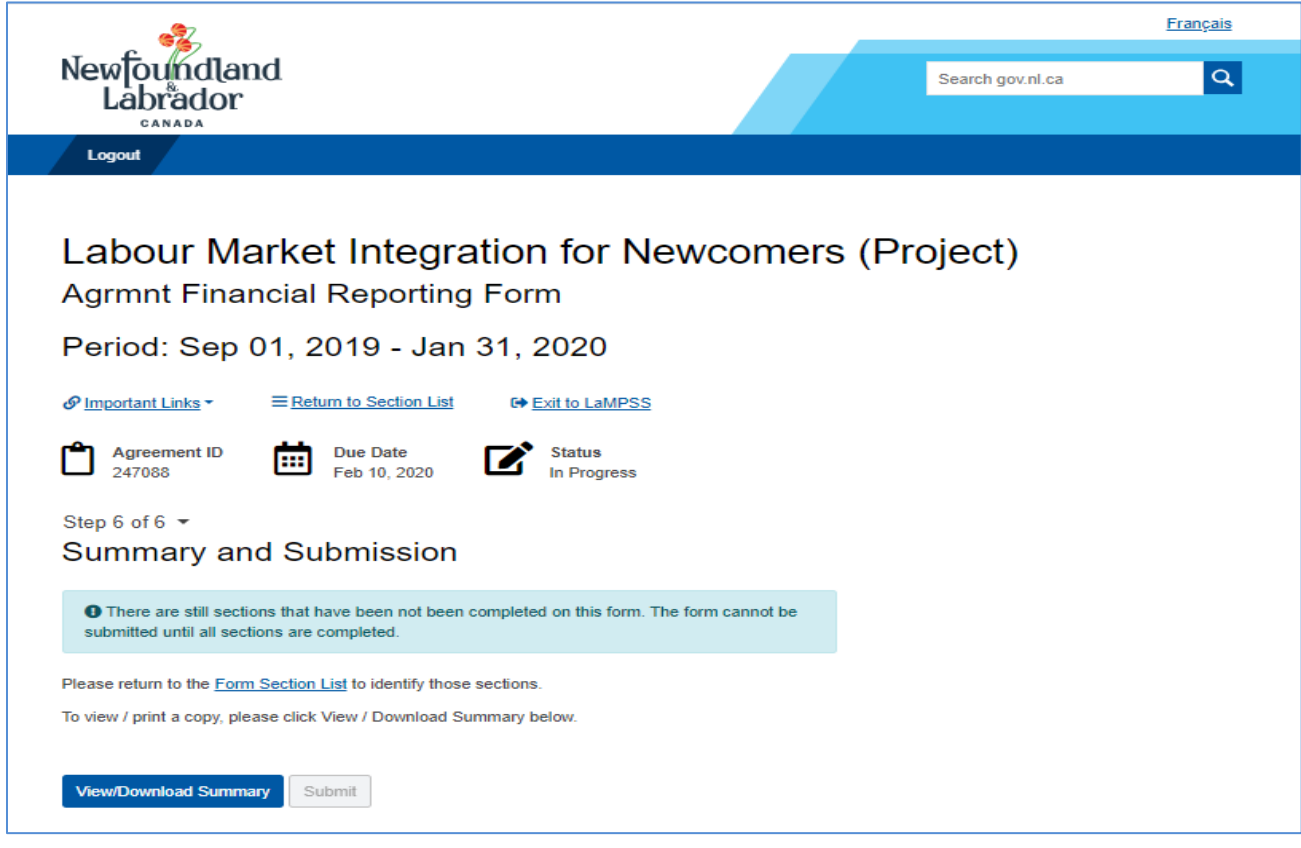

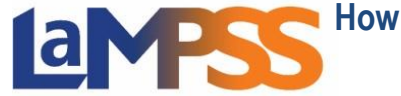

To download a PDF of the summary, click on View/Download Summary. By selecting the **Edit** link, to the right of the form section name, users can navigate to any section that may need to be updated. When the user clicks on a particular Edit link, they will be navigated to that form section that the link referenced. The user will then be able to update any information, if required.

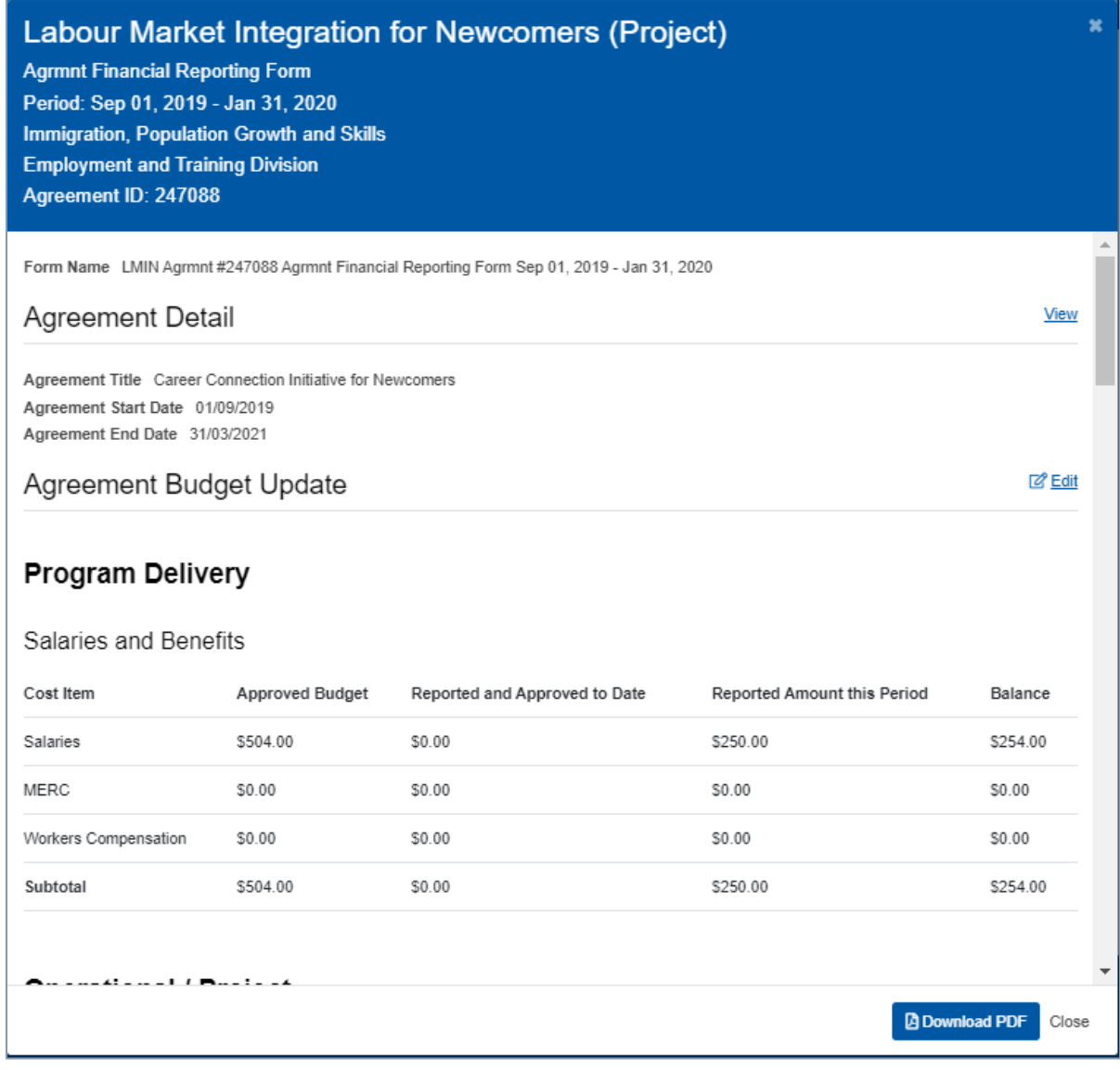

Once all sections have been completed, the Submit button will be visible to submit the form.

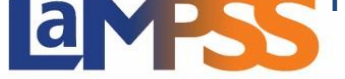

**For External LaMPSS users**

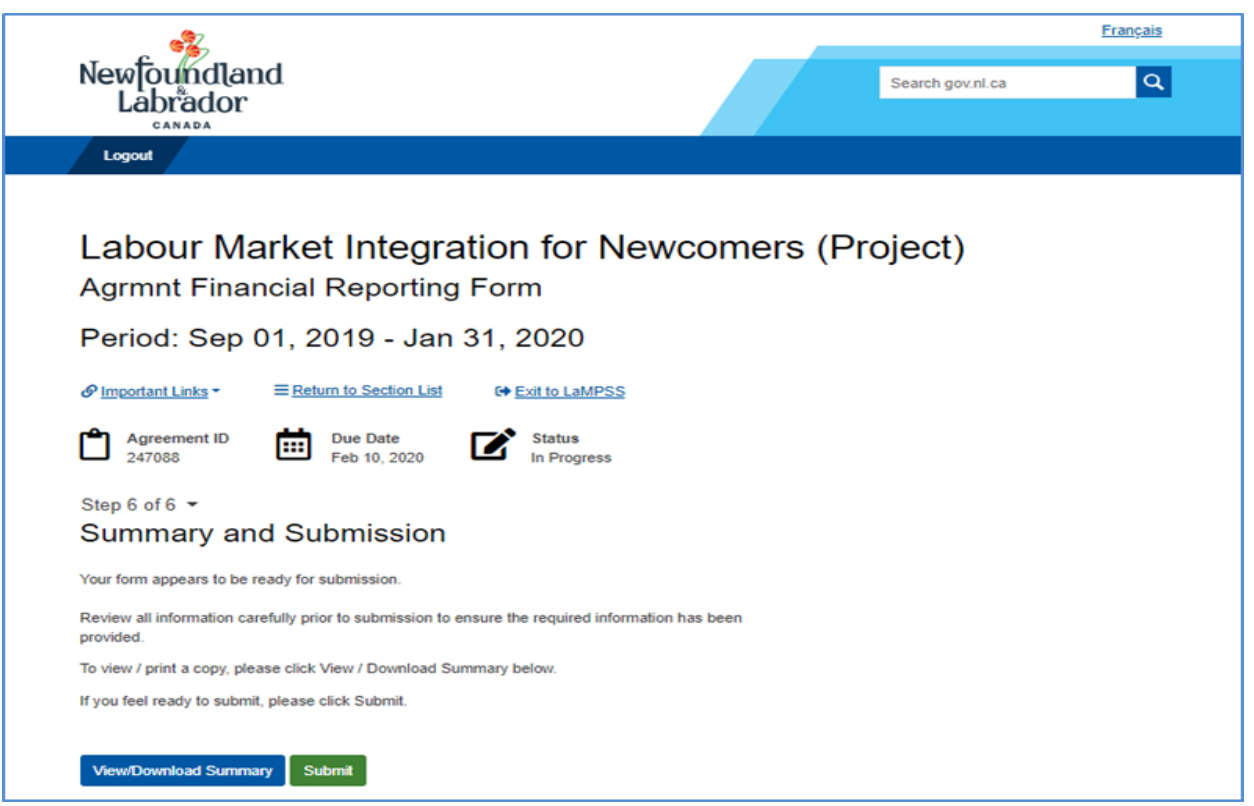

Once the form is successfully submitted, you will receive the following message.

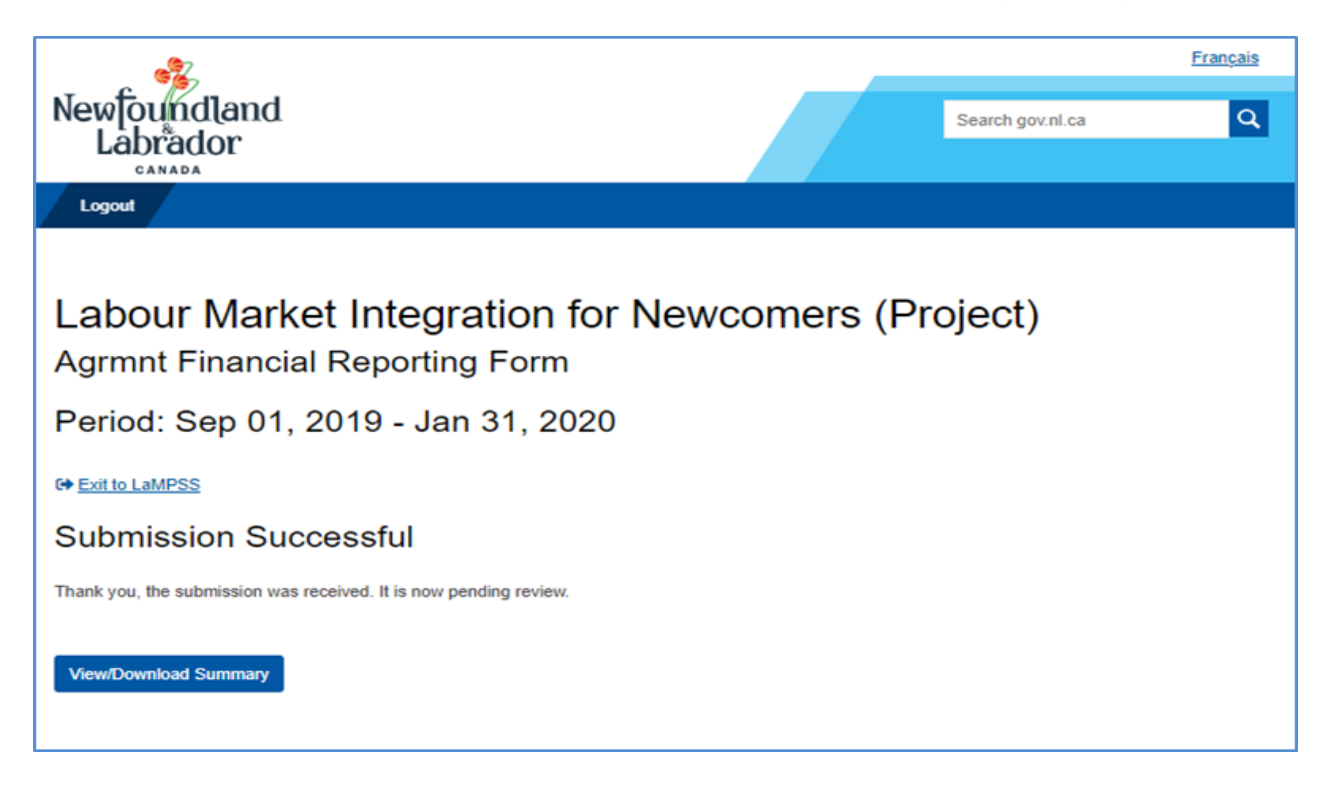